# InDesignSecrets Guide To What's New In InDesign CS5 **Sample Chapter Chapter 125 Com**  $\boxed{\mathsf{ID}}$ InDesignSecrets.com

### **The InDesignSecrets Guide to What's New in Adobe InDesign CS5**

© Copyright 2010 Pariah S. Burke; Some portions are © Publishing Secrets, Inc. ISBN 978-0-9825083-3-6

#### Published by

#### **Publishing Secrets, Inc.**

InDesignSecrets.com PO Box 18230 Chicago, IL 60618 +1-801-459-4477

Please report errors to errata@pubsecrets.com.

**Contributors:** Pariah S. Burke, David Blatner, and

Anne-Marie Concepción **Editor:** Terri Stone **Design and Production:** Pariah S. Burke **Cover:** David Blatner and James Fritz Editor: Terri Stone<br>
Anne-Marie Concepción<br>
Editor: Terri Stone<br>
Design and Production: Pariah S. Burke<br>
Cover: David Blatner and James Fritz<br>
National Products<br>
Marie Cover: David Blatner and James Fritz<br>
Marchael In Desi

#### **Notice of Rights**

All rights reserved. No part of this book may be reproduced or transmitted in any form by any means, electronic, mechanical, photocopying, recording, or otherwise, without the prior written permission of the

publisher. For information on getting permission for reprints and excerpts, contact permissions@pubsecrets.com.

#### **Notice of Liability**

**Trademarks**

The information in this book is distributed on an "As Is" basis without warranty. While every precaution has been taken in the preparation of the book, neither the author nor Publishing Secrets, Inc. shall have any liability to any person or entity with respect to any loss or damage caused or alleged to be caused directly or indirectly by the instructions contained in this book or by the computer software and hardware products described in it.

Adobe InDesign, Adobe InCopy, Adobe Photoshop, Adobe Illustrator, and Adobe Acrobat are registered trademarks of Adobe Systems Incorporated in the United States and/ or other countries. All other trademarks are the property of their respective owners.

**ii**

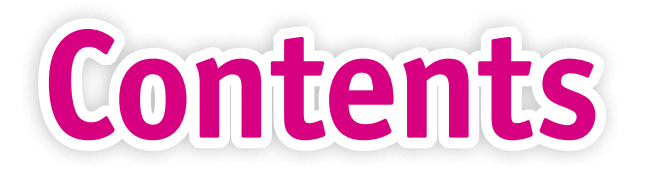

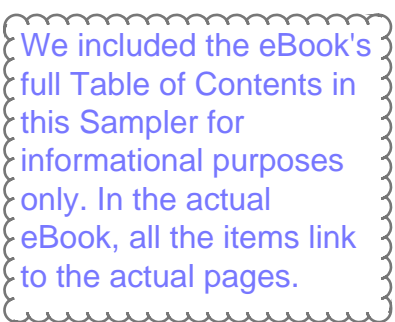

**i** 

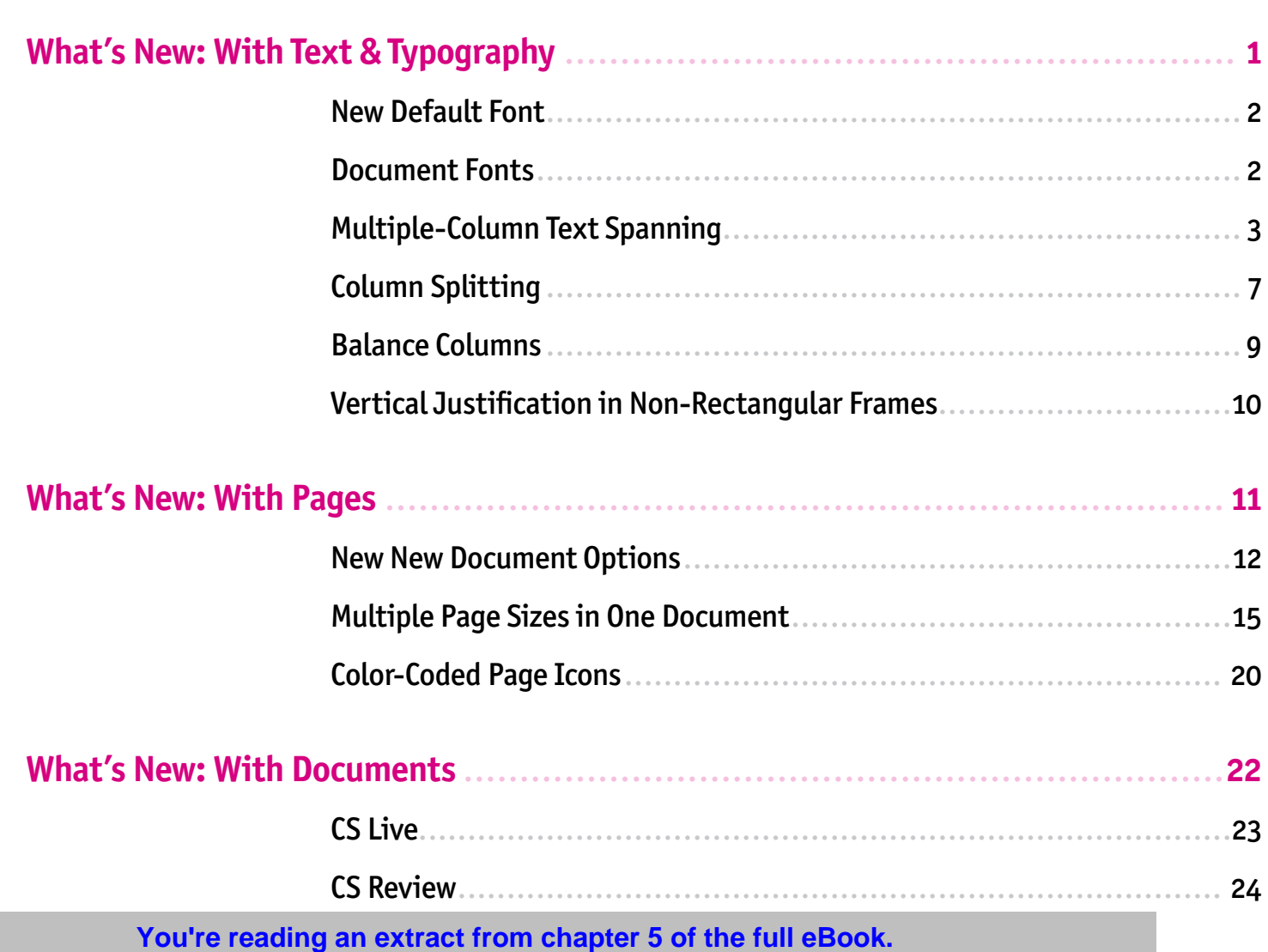

 **To download & purchase the complete eBook (\$9.95), go to http://indesignsecrets.com/ebooks**

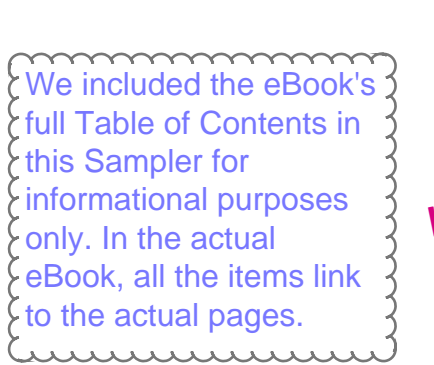

**iv**

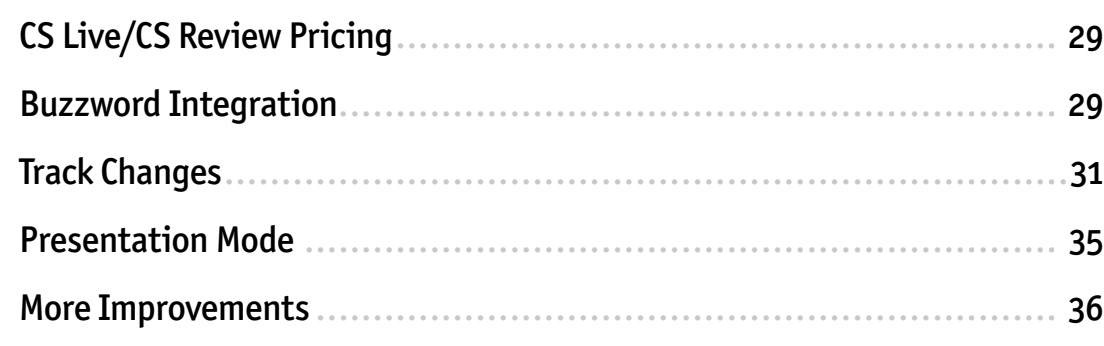

#### **What's New: With Objects** .........................................................................**37**

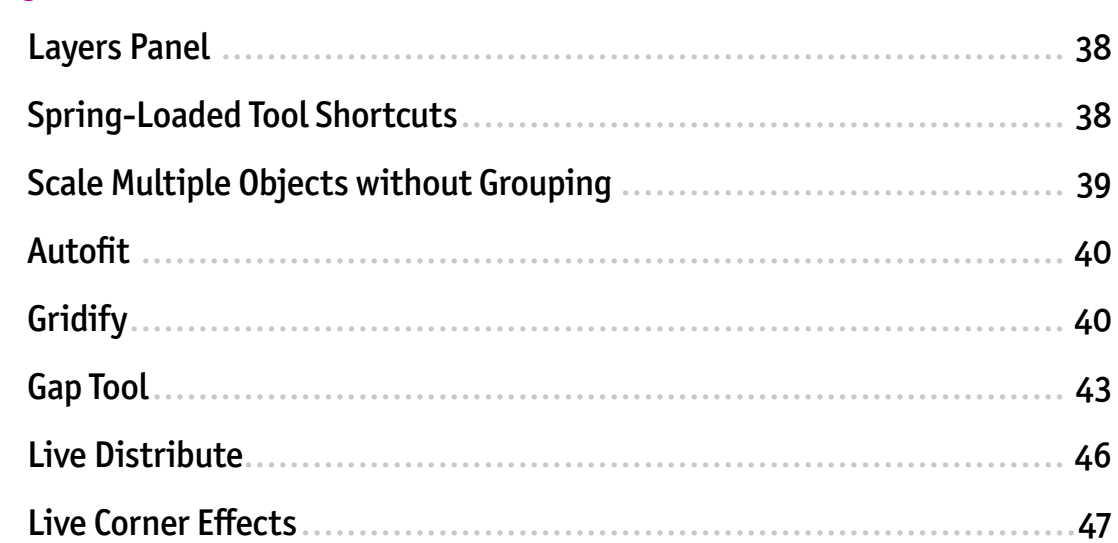

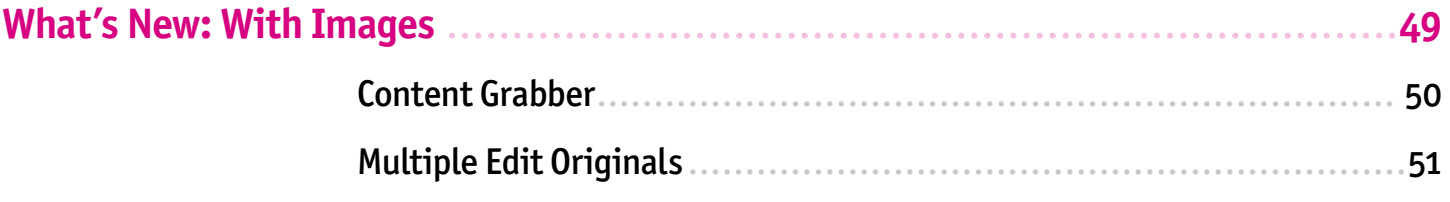

**INFO PREVIP TO download & purchase the complete eBook (\$9.95), go to http://indesignsecrets.com/ebooks<br><b>INFO MEXT** 

**v**

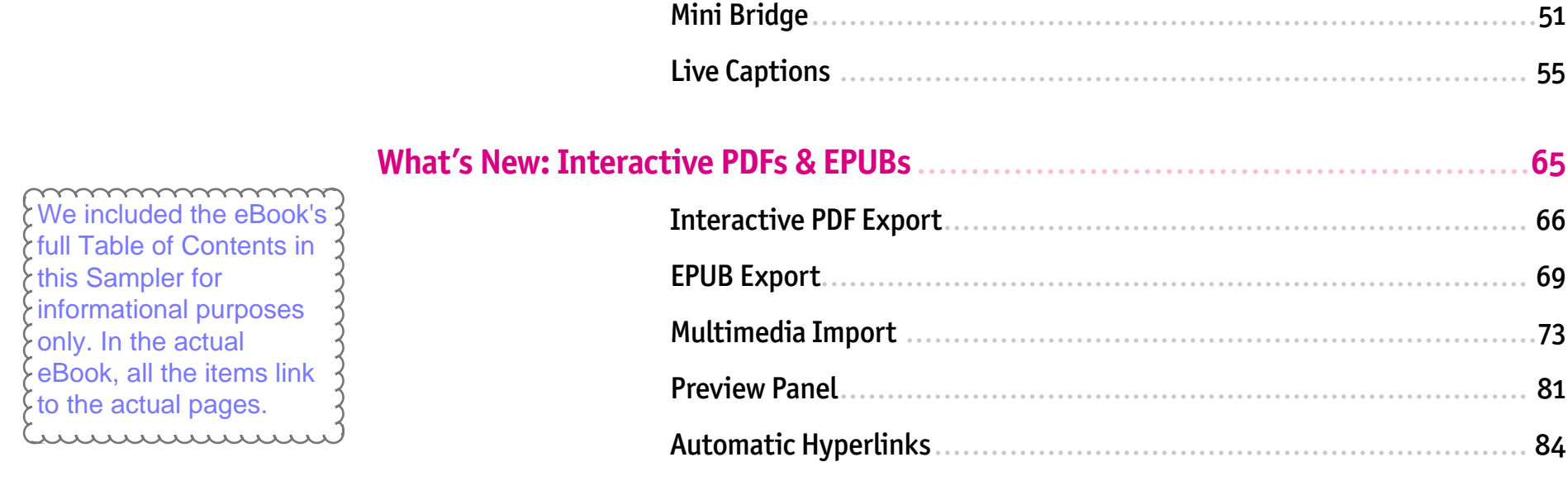

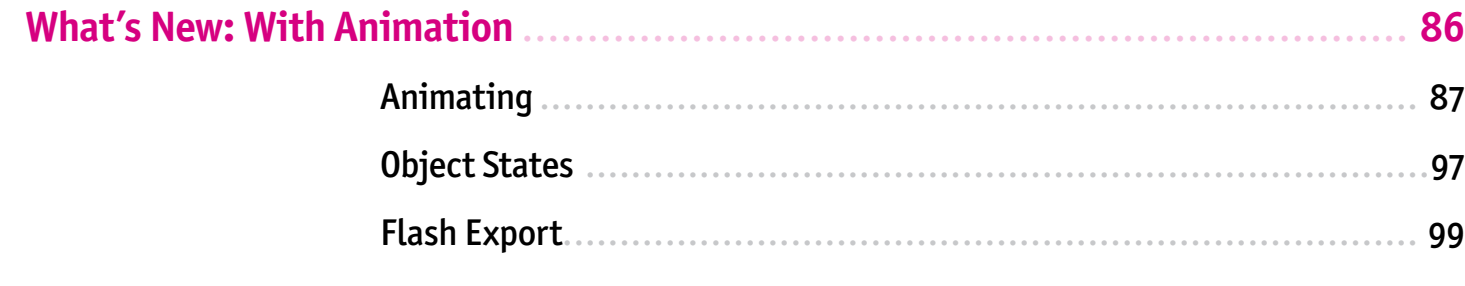

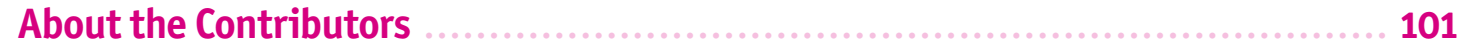

**INFO PREV PREV PREVIPE TO download & purchase the complete eBook (\$9.95), go to http://indesignsecrets.com/ebooks<br>
INFO** 

## **19 What's New:**<br>With Images **With Images**

The big news in working with images is the new Live Caption feature, which lets you automatically caption or credit images and include a dizzying array of metadata about images or stories. In other big news, you can now work with images more efficiently and directly thanks to the Content Grabber, multiple-

You're reading an extract from chapter 5 of the full eBook. **CONTENTS ▶ INFO PREV PREV PREV PREV PREV PREV PREV PREV PREV PREV PREV PREV PREV PREV** 

**CHAPTER** 

**49**

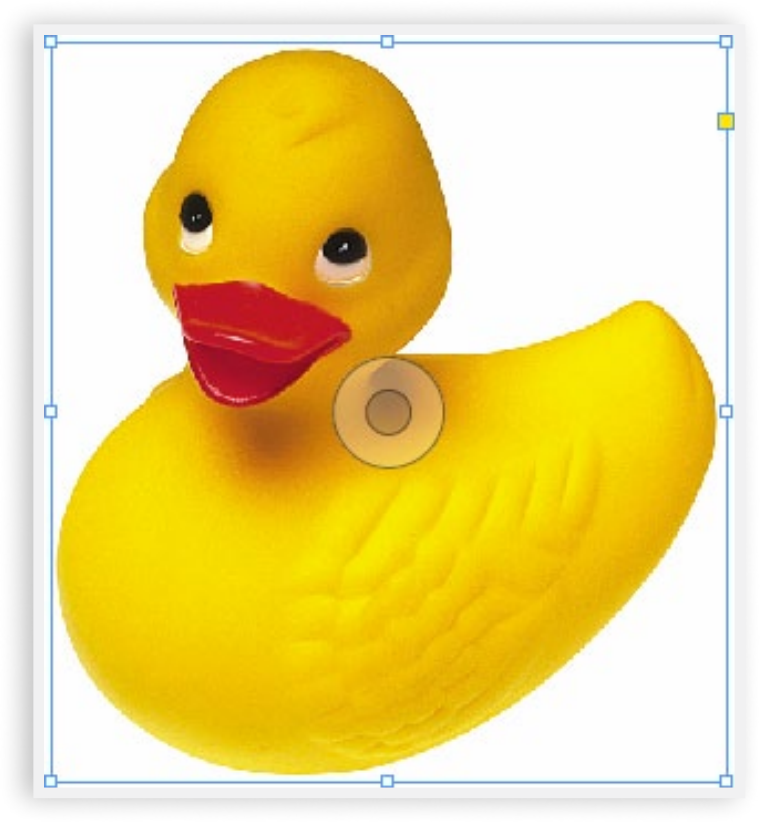

**FIGURE 1:** The content grabber on a placed image.

**FIGURE 2:** A line at the content grabber's center indicates the angle of a rotated image.

**50**

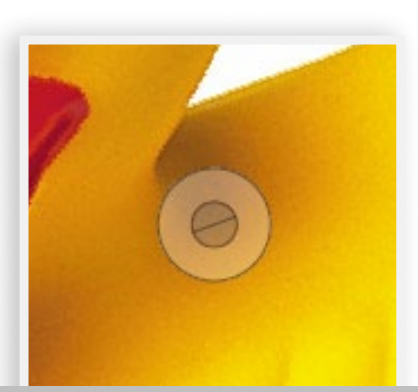

### **Content Grabber**

Placed images are technically two objects: the image and the frame that contains it. Back in CS4, if you wanted to reposition the image within the frame using your mouse, you'd need to select the picture and drag it with the Position tool or the white arrow Direct Selection tool. And, as you drag, you wouldn't see parts of the image cropped out by the frame. However, clicking the image and waiting a moment before dragging showed a ghosted view of areas of the image cropped by the frame.

With InDesign CS5, you no longer need the white arrow Direct Selection tool to reposition images within a frame, and you no longer have to wait to see the cropped-out parts of the image ghosted. Now you can choose the black arrow Selection tool and hover over or click within a

see the new donut-like content grabber (see **FIGURE 1**). Click and drag the content grabber to reposition an image inside its frame—complete with a ghosted preview of cropped-out portions of that image.

The content grabber replaces the Position tool, which Adobe retired as of CS<sub>5</sub>. With the content grabber, using the white arrow Direct Selection tool to manage the image content of a frame is optional.

Another option is to double-click on the image. Double-click once and the image is selected inside the frame; double-click again and the frame is once again selected. Again, you don't need to switch to the Direct Selection tool unless you need to edit a point or a segment on a path.

You can rotate a frame and its image with the Selection tool: Move the Selection tool cursor just beyond a corner of the selected frame until it turns into a twoheaded, curved arrow, and drag. You can also resize or rotate just the image, not the frame, by double-clicking the image or clicking within the dark, creamy center of the content grabber donut. Once the image is directly selected, use the Selection tool to drag a corner of the image to resize it or drag just beyond a corner to rotate it. After you rotate and deselect the image, hover over it again to see the angle of rotation, indicated by a line through the center of the content grabber (see **FIGURE 2**). To reselect the image's frame, click on the frame edge.

If the content grabber bugs you (it is rather large), you can get by without it. There's nothing it does that you can't also do with the Direct Selection, Free Trans-

You're reading an extract from chapter 5 of the full eBook.

#### **CONTENTS & purchase the complete eBook (\$9.95), go to http://indesignsecrets.com/ebooks**<br> **CONTENTS & INFO**

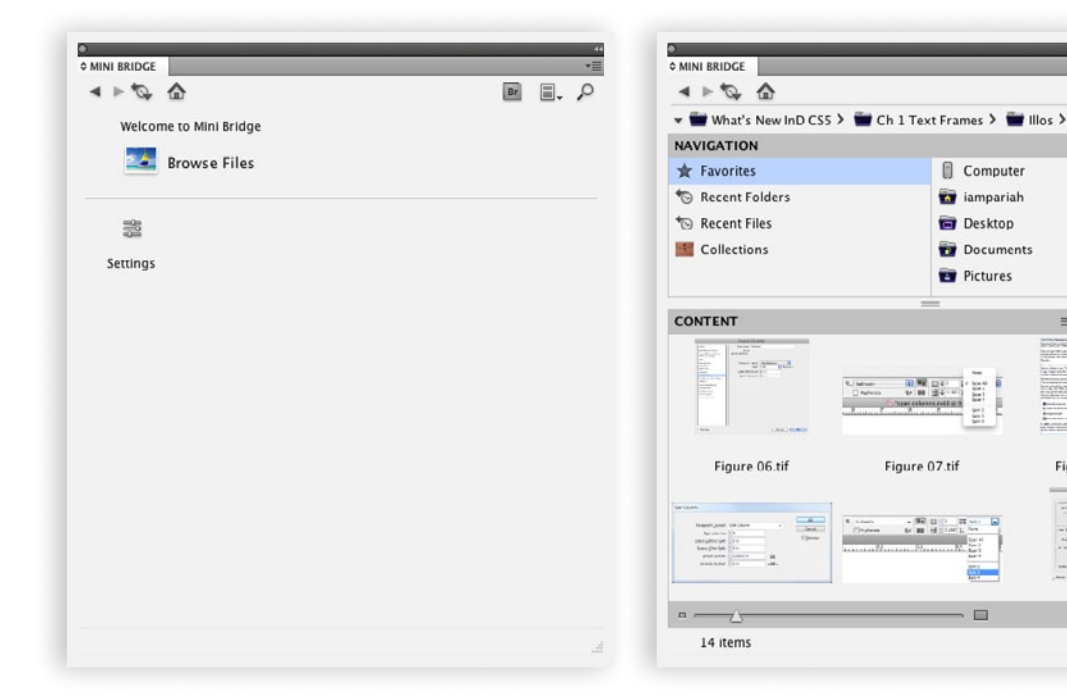

**FIGURE 3:** Mini Bridge in its home state. **FIGURE 4:** Browsing a folder of images in Mini Bridge.

form, Rotate, and Scale tools. Hide the donut by turning it off the View > Extras > Content Grabber option.

Additionally, you can return to the old behavior of dragging the bounding box of an image without seeing a ghosted preview, if you like. You'll find three choices in the Preferences > Interface pane on the Live Screen Drawing dropdown menu. Immediate, the default, gives you the ghosted preview as you drag without waiting. Delayed is the pre-CS5 behavior, whereby clicking and immediately dragging shows only the bounding box of the image, while clicking, pausing, and then dragging shows the image's cropped off parts as a ghosted pre-

view. The Never option would accord observe

you'll always see just the bounding box, no matter how quickly you drag after clicking.

### **Multiple Edit Originals**

When Adobe first introduced the Edit Original feature, it was a huge productivity enhancement. Instead of launching Photoshop, Illustrator, Flash, Premiere, or another application and then navigating to and opening an image or movie linked to from within an InDesign document, Edit Original did all of that in one click from within InDesign. CS5 makes this time saver even better. Now you can select more than one linked asset—either on the page or directly within the Links panel—and click the Edit Original button on the bottom of the Links panel (or use the command on the Links panel flyout menu) to open *all* selected assets in the programs that created them!

### **Mini Bridge**

The Mini Bridge panel (Window > Mini Bridge) is a scaled down version of the introductory digital asset manager Adobe Bridge. When you first open the Mini Bridge panel it looks rather sparse and uninviting (see **FIGURE 3**). Click Browse Files, Favorites, and then navigate to a folder full of images, however, and you'll be able to preview and work with those images from within InDe-

sign (see ontice work over the western chapter 5 of the full eBook.<sup>4</sup>

**CONTENTS ▶ INFO PREV INFO PREV INFO PREV NEXT PREV PREV PREV PREV PREV PREV PREV PREV** 

 $Br = 0$ 

 $\equiv$ ,  $\nabla$ ,  $\Leftrightarrow$ ,  $\Box$ 

 $=$   $=$ 

Figure 08.tif

20100

 $\hat{\sigma}_{\text{m}}^{\alpha} \hat{\sigma}_{\text{w}} = \frac{\text{d}\Omega}{\text{d}\Omega}$ 

Bridge itself can preview—images, PDFs, even InDesign documents—Mini Bridge can preview as well. You can also drag supported file types directly out of Mini Bridge to place into InDesign.

#### **Tour of Mini Bridge**

Mini Bridge has various pods—not panels or panes, *pods*—for navigating and viewing objects and folders. Let's take a top-to-bottom tour of the Mini Bridge window.

**Go Back/Forward** Much like the Next/Previous View buttons in Acrobat or Adobe Reader, these navigation buttons move you back or forward through the views presented in Mini Bridge. For instance, if you start at the Mini Bridge home view and then click Browse Files, the Go Back button will return you to the home screen.

**Go To Parent, Recent Items, or Favorites** If the Content pod is displaying the contents of a subfolder, the Go To button will navigate you to the parent or containing folder. If the Content pane is showing a top level folder with nothing above it, or a folder reached directly via the Favorites, Recent Folders, or Recent Files groups in the Navigation pod, the Go To button will return you to Favorites, Recent Folders, or Recent Files.

**Home Page** Takes you directly to the Mini Bridge home view where you can elect to browse files or modify the

**Go To Adobe Bridge** Launches the full Adobe Bridge application.

**Panel View** Toggle the Path bar and pods on or off.

**Search** Clicking the Search button pops open a Search dialog box enabling you to search for files in the currently displayed folder or your entire computer, as well as to initiate a search via the full Adobe Bridge application's robust Find utility.

**Path Bar** The Path bar shows a breadcrumb trail of the currently selected folder to help you navigate your computer.

**Navigation Pod** The austere Navigation pod is how you navigate through top-level folders on your computer, recent folders and files, and collections of documents you've compiled via Bridge or Mini Bridge.

**Preview Pod** Shows a preview of the file selected in the Content pod.

#### **The Content Pod**

The Content pod itself is complex enough to warrant its own section. Not only does it allow you to view the contents of a folder in different layouts and zoom levels, and directly navigate among folders by double-clicking on

them, the Content pod also lets you filter and sort files<br>You're reading an extract from chapter 5 of the full eBook.

**CONTENTS ★ PREV PREV PREV PREV PREV PREV PREV PREV PREV PREV PREV PREV PREV PREV** 

settings of Mini Bridge.

by various criteria. Moreover, you can drag files from the Content pod and drop them into an InDesign document or even in other folders.

Along the top of the Content pod you have four menu buttons:

**Select** The toggle options on this menu enable you to quickly select all or none of the files, and to invert which files are selected and which aren't. From this menu you can also choose to view folders, hidden files, and files marked as rejected in Bridge or Mini Bridge.

**Filter** To assist in finding the right files in a folder with many, the options on the Filter menu let you choose to show only images with or without labels, unrated or rejected images, or images rated with a certain number of stars.

**Sort** From this menu you may change the order in which images are shown in the Content pod.

**Tools** The Tools menu lets you send selected objects for placement into Mini Bridge-enabled Adobe applications (InDesign, InCopy, and Photoshop), as well as to run certain Photoshop scripts and processes on the selected object(s) without the need to first launch Photoshop.

At the bottom of the Content pod, to the right of the slider that controls the size of thumbnail previews, are two more menu buttons.

**Preview/Slideshow** Click the down arrow beside this button to expose a menu that lets you view selected objects in Slideshow, Review Mode, Full Screen Preview, or Preview modes. The latter option, Preview, replaces the Content pod itself with a preview of the first selected object. Once a mode has been chosen, clicking the Preview/ Slideshow menu button itself will launch that mode.

**View** On the View menu you can choose how you'd like files displayed within the Content pod—as a grid of thumbnails, as a filmstrip, or as simple or detailed lists. You can also toggle on or off objects' file names and grid lines between thumbnails.

Right-clicking an object in the Content pod offers several options:

> **Add to Favorites** This option will add the currently selected file(s) or folder(s) to the Favorites folder in the Navigation pod.

**Rename** Rename a file or folder directly in Mini Bridge.

**Reveal in Bridge** Opens the full Bridge application showing the folder containing the selected object.

**Slideshow** Presents the selected objects in a full-screen slide show (more about slideshow

**You're reading an extract from chapter 5 of the full eBook.** 

**CONTENTS ▶ INFO PREV PREV PREV PREV PREV PREV PREV PREV PREV PREV PREV PREV PREV PREV** 

**Review Mode** Opens the selected objects in a full-screen grid enabling you to preview and discard images from a found set.

**Open** Opens the selected file(s) with the application Bridge thinks should be the file type's editor, usually Photoshop for raster images, Illustrator for vector images, and so on. Double-clicking a file in the Content pod has the same effect.

**Open with Default Application** Opens the selected file(s) with the application defined in **FIGURE 5:** Images viewed in the operating system to handle that type of

file. For instance, if you've specified that Corel Painter open TIFF images, the Open with Default Application command will open a TIFF in Corel Painter while the Open command will likely send the TIFF to Photoshop.

#### **Review Mode**

Review mode allows you to scrutinize one or more images, add them to collections, and to decide whether to mark them as rejected (see **FIGURE 5**).

To enter the full-screen Review mode, select one or more files or folders in the Content pod and then, from the Preview/Slideshow button menu at the bottom of the Mini Bridge panel, choose Review Mode. If you've selected four or fewer objects, all objects will be arranged onscreen in a grid; more than four objects switches Review Mode into a carousel display. Use the Left and Right arrow buttons on your keyboard or the onscreen arrow buttons in the lower-left corner of Review Mode to move around the carousel to different objects. Mark images as rejected by pressing the Down arrow key on your keyboard or by clicking the down arrow beside the navigation arrows.

On the right of the Review Mode window are three additional buttons. Clicking the first launches a loop to help you zoom in on details of an image. The second button, which resembles a manila envelope, lets you add the foreground or selected image to a collection.

Review mode.

**54**

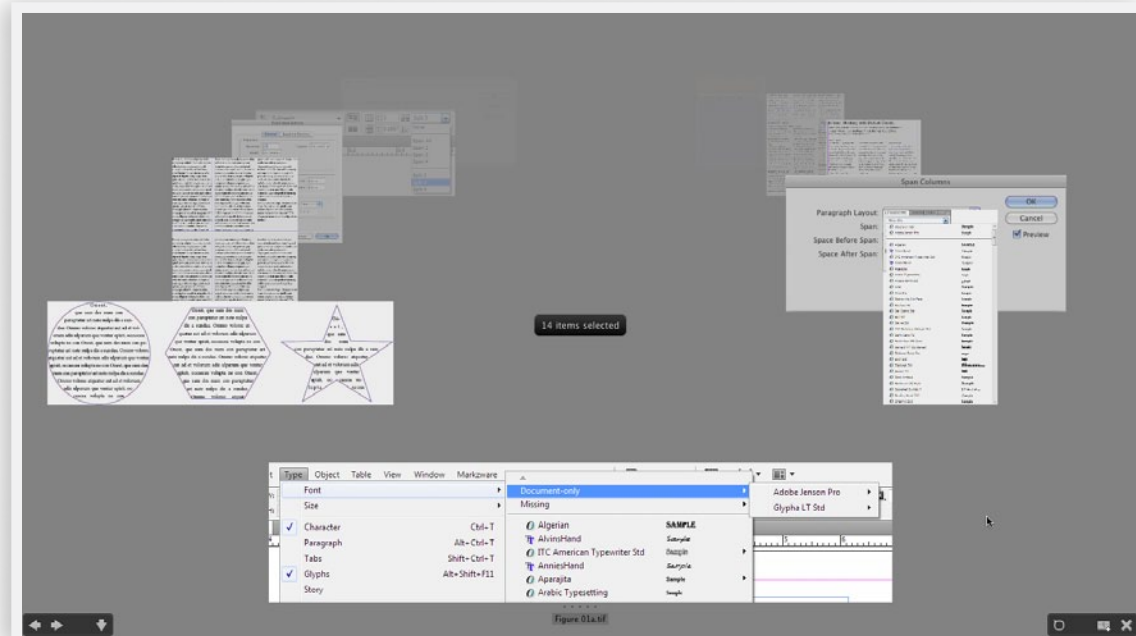

The final button, the X, closes Review Mode.<br>You're reading an extract from chapter 5 of the full eBook.

#### **CONTENTS ★ PREV PREV PREV PREV PREV PREV PREV PREV PREV PREV PREV PREV PREV PREV**

### **Live Captions**

If you work in the worlds of periodical, directory, technical book, proposal, or catalog production, Live Captions are going to rock your world. They are dynamically generated, automatically updated image captions that *finally* use all that metadata we (and photographers, editors, and stock media outlets) have been adding to our image assets for years. And, oh, is it glorious—despite the fact that the entire Live Captions functionality feels like Adobe is only half-done building it!

#### **What Is a Caption?**

We all know what a caption is in real-world terms, but what InDesign calls a caption is not necessarily the same. In InDesign's parlance, a caption is any bit of textual information directly related to an image. That can be a description or explanation of the image—the standard definition of a caption—or it can be a photographer credit, a copyright notice, the date and time of image creation or modification, the effective or actual PPI resolution of the image as laid in the document, or any bit of text related to an image. When discussing the new Live Captions feature, we're talking about any bit of text that could be saved within an image's metadata, which could be anything from the standardized IPTC metadata fields to text contained in hardware-written fields like EXIF camera data.

We're also talking about metadata that isn't necessarily part of the XMP/IPTC metadata saved in the file, such as the path to the image file or the image's resolution.

#### **Viewing & Editing Metadata**

Naturally, to use the automatically generated Live Captions, you'll need images that contain metadata. Some images will, some won't. It depends on many factors, including the source of the images, how they're managed in your organization, and by whom. I could fill many, many pages explaining the function and history of metadata; the XMP (Extensible Metadata Platform) that contains and enables access to this metadata; and the different types of information in the various sections of the XMP data model standard. But I'll limit my coverage to how to use the metadata in InDesign CS5, after a bit of instruction on how to see, add, and edit image metadata.

Many digital asset managers and other applications can read and write metadata to images. As an InDesign user, you already own Adobe Bridge, so let's check out an image's data in that digital asset manager. Look at an image in Bridge, specifically at the Metadata panel; if it isn't showing, activate it from Window > Metadata Panel. The billion and sixteen fields available in the collapsible sections are the image's metadata (see **FIGURE 6** on the next page).

Although there are many sections, most dealing with multimedia files or the camera settings a photog-

**You're reading an extract from chapter 5 of the full eBook.** 

#### **CONTENTS ▶ INFO PREV INFO PREV INFO PREV NEXT PREV PREV PREV PREV PREV PREV PREV PREV**